## Email Multiple Statements / Invoices

Use this report to customize statements and email them to multiple families at once. This may include using the Search Criteria to generate statements by **Enrollment Status** and by Category 1, 2, or 3 as needed.

*Note:* Select one or more Categories, Students, Transaction Types, and Sub-types by holding down the CTRL key.

- 1. Go to the**Families** menu >**Family Reports**> **Statements - Email**.
- 2. Use the*Family/Account Search Criteria* to select the families whose statements you want to email. If you leave all the criteria blank (with *Enroll Status = Currently Enrolled*), you will get a complete list of enrolled families. You can narrow down the selection:
	- $\circ$  Select Single Family Account with the option to select one or more students when you check off *Email Statement by Student(s)*and select the students from the drop-down list.
	- Select Families Enrolled in Class (search for a specific class).
	- o Select Families Enrolled with Instructor (select an instructor from the drop-down list).
- 3. Use *Transaction Search* to narrow down the types and dates of transactions you want to appear on the statement.
- 4. Use the*Format Options* section to create the 'look' of the statement by selecting which family and transaction information to include. Logo, header, and footer settings are also customized here.
	- If you regularly use the same Statement Header and/or Footer, you can create defaults in *Gear (icon) > Settings > General > Statements (left menu)*. If you need to change the default for one set of statements only, you can edit the header/footer while on the *Statements - Email* screen.
- 5. Define reply and blind-copy email addresses in the*Email Information*section of the*Format Options*. A*Reply To Address*is required. An email subject and header can also be added here.
- 6. Click the **Preview Email Statements List**button (top left). This is a preview only. No emails are sent until you click *Send Emails*.
- 7. Review the statement list. Note that families/accounts that have no*home* email address listed under the contact that has *Billing Contact=Yes* will display but with no checkbox to send.
	- Click the**View** link to review specific statements.
	- Click the**Delete** link to delete a specific statement.
	- Determine which statements to email by either selecting**Check All Rows** or checking specific family/account **checkboxes.**

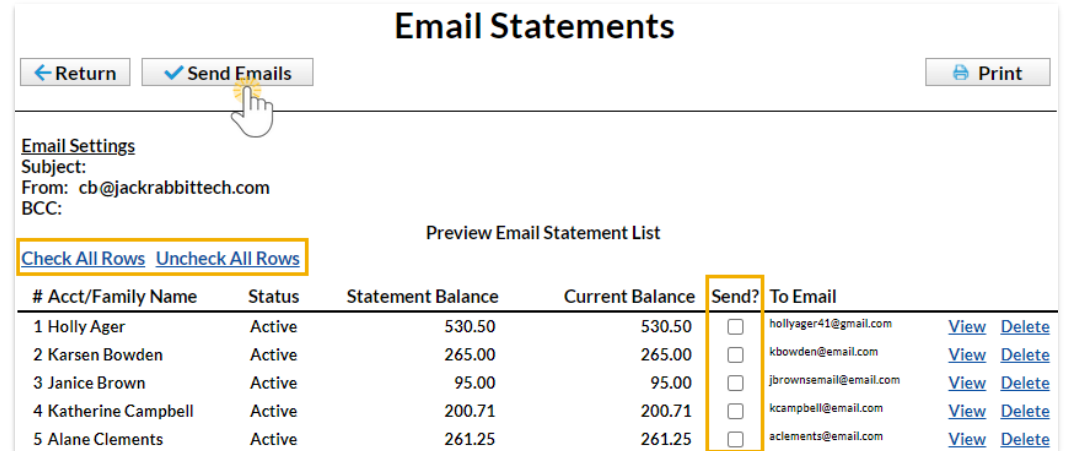

- 8. Click **Send Emails** to email the statements.
	- When email statements have been completed, a pop-up window will indicate*Finished. Sent x email(s).* Click**OK**.

Create Favorites for frequently used statement settings. See**Favorites - Save Your Report Criteria Selections** for [instructions.](http://trainingstaff.jackrabbitclass.com/help/favorites-report-criteria-templates)

## Sample Email Statement

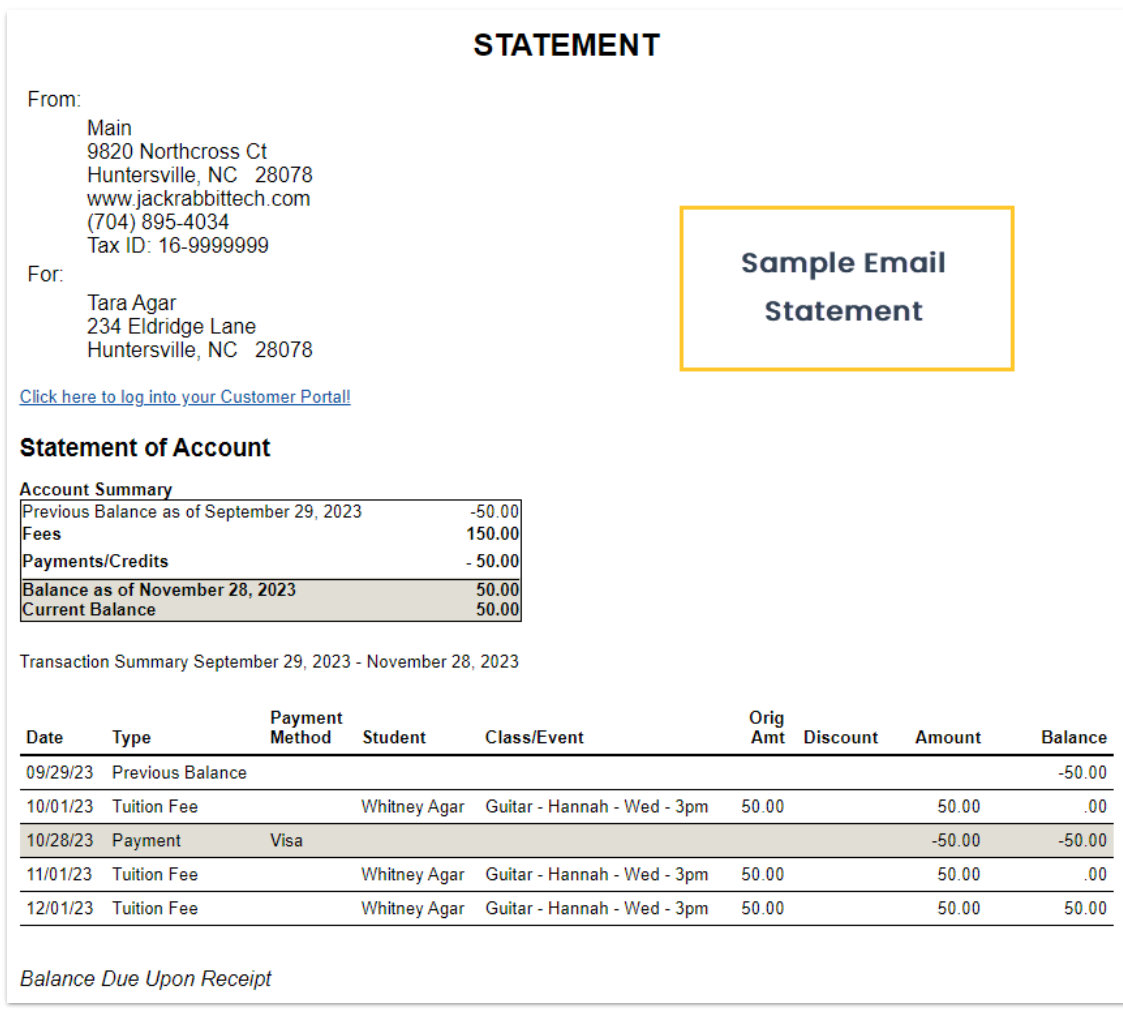